## **PayPal Pay with Card Issue Work Around Solution**

Do not use the Pay with card option when purchasing a subscription.

Click on the Pay with PayPal Account option instead.

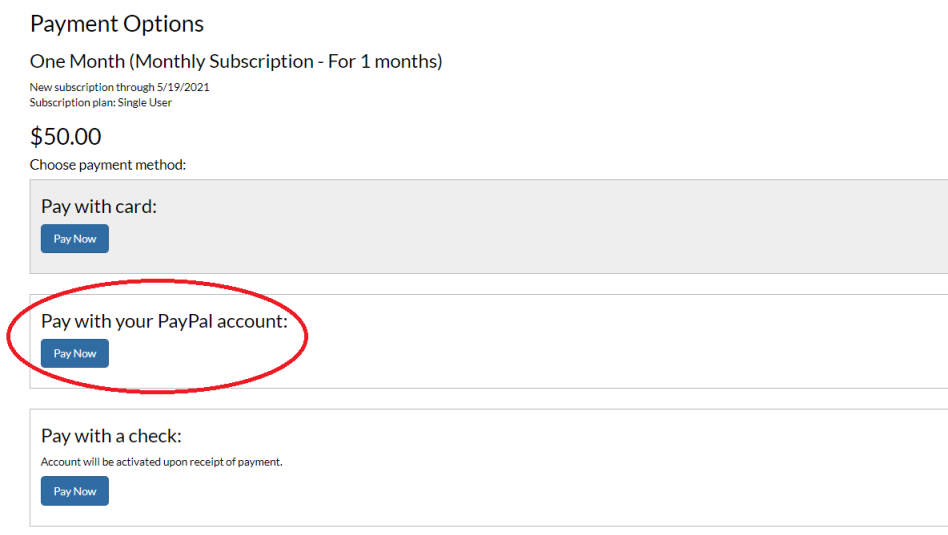

Then choose Pay with a credit or debit card as indicated below:

## The Schneider Corporation

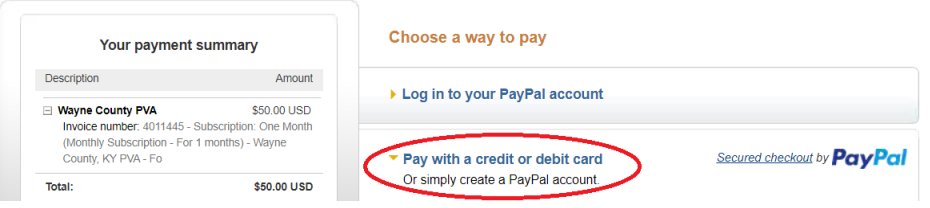

Next enter all the information you normally would to pay with a credit or debit card.

Note: The email address must be the same as the email address assigned to the account.

UNCHECK the box that says save this information as a PayPal Account and no password will be required.

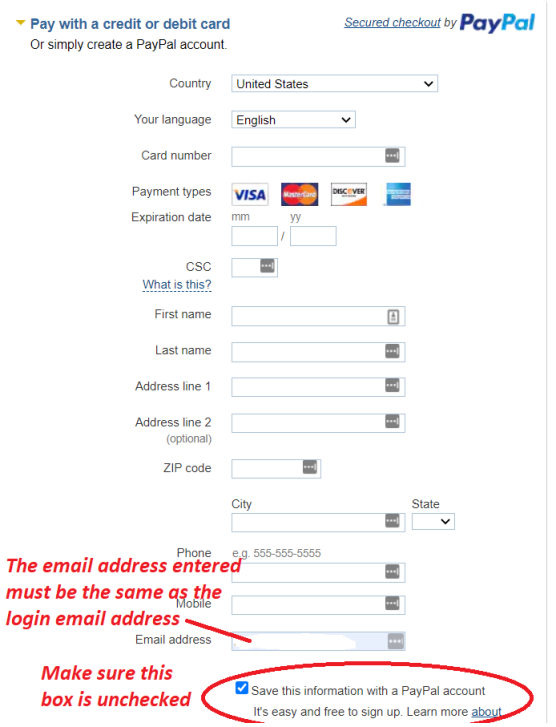

Unchecking the box will show this information and won't require a password.

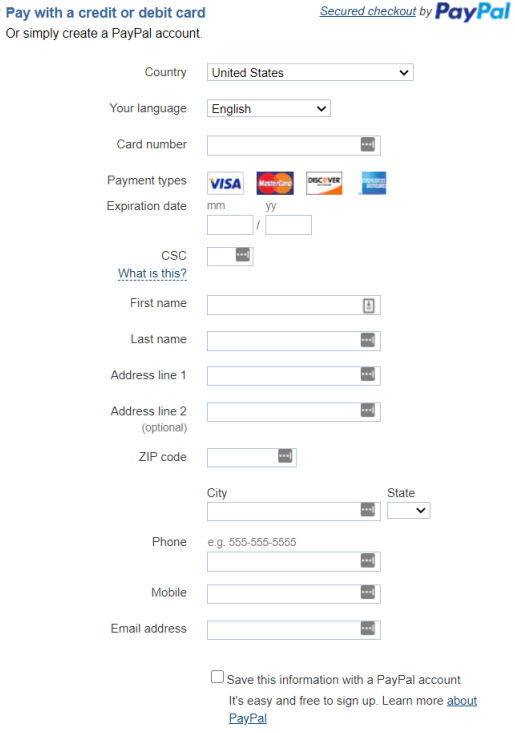

Ų

Once all the information is completed, click on the Review and Continue box to confirm you want to make the purchase with the credit or debit card. Follow the remaining prompts on the screens to complete your purchase. You will be notified on the screen that your payment has been processed successfully.